# **Konfigurationen**

#### NOTIZ

Nicht jede Aktion in Webdesk EWP ist eine konfigurierbare Aktion! Konfigurierbare Aktionen erkennen Sie an dem Button "neue Konfiguration" in der entsprechenden Spalte der Aktionsübersichts-Tabelle.

Konfigurationen bilden mit hoher Wahrscheinlichkeit den Großteil ihres Webdesk-Systems. Dabei handelt es sich um konfigurierte, den eigenen Wünschen **angepasste Abwandlungen** von konfigurierbaren Aktionen. Von jeder konfigurierbaren Aktion können **beliebig viele Konfigurationen** abgeleitet werden und als eigene "Apps" in den Menübaum integriert werden.

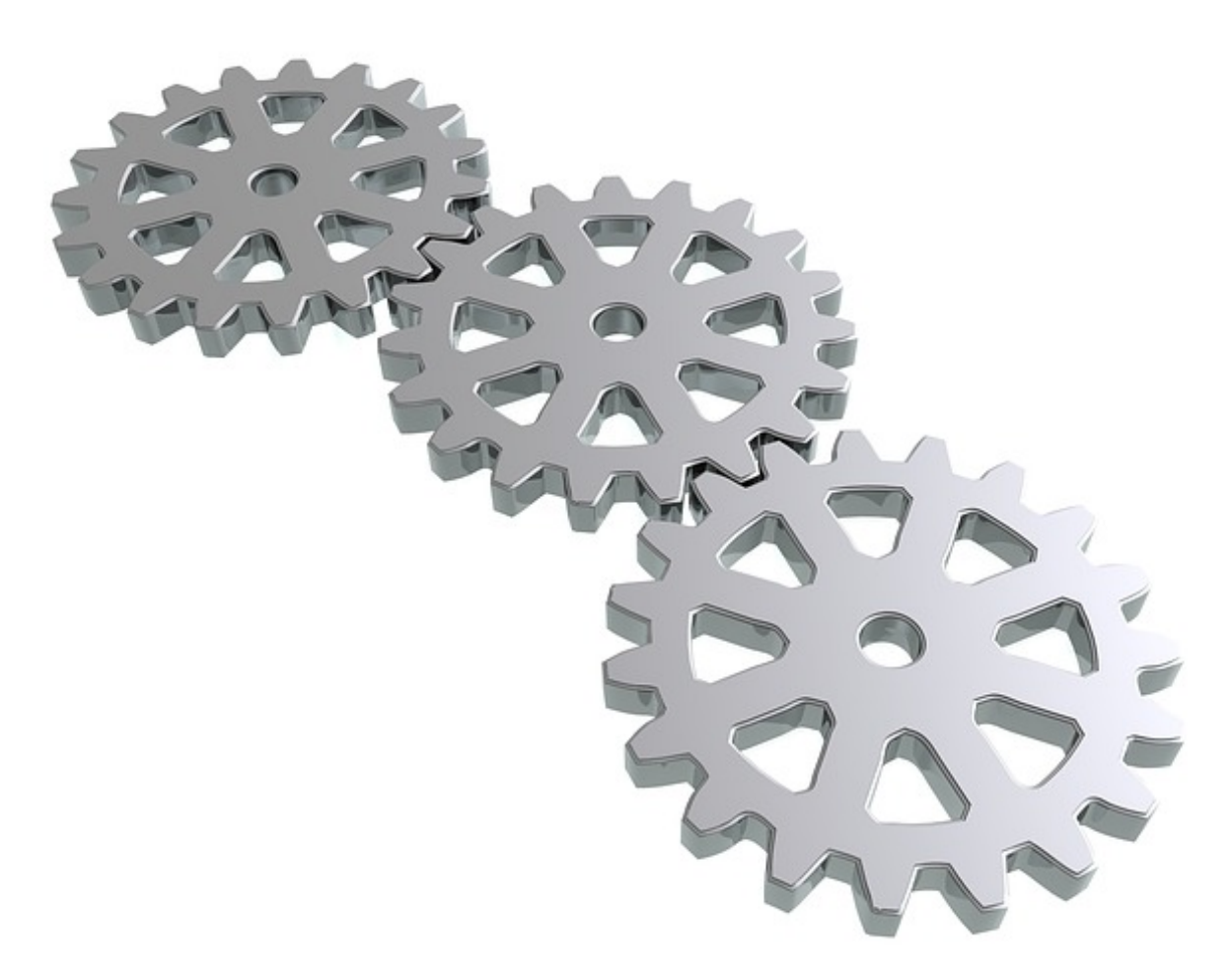

In einer konkreten Konfiguration kann bestimmt werden, welche und wie viele Felder dem Benutzer angezeigt werden. Dadurch wird ermöglicht, dass **Formulare** oder **präsentierte Informationen** an die Bedürfnisse und Wünsche einzelner Benutzer bzw. Benutzergruppen angepasst werden. Beispiele hierfür sind:

- Ein neuer **Gruppenkalender**, jedoch sind nur die Urlaubstage meiner Abteilung für mich sichtbar -> Konfiguration abgeleitet von Aktion **ta\_getGroupCalendar.act**
- Ein **Zeitbuchungs-Fenster** mit zusätzlichen, besonderen Fehlgründen -> Konfiguration abgeleitet von Aktion **ta\_doBooking.act**
- Eine **Auswertungsliste** von Projektzeiten mit selektierten Informationen -> Konfigiration abgeleitet von Aktion **ptm\_getOrgProjectEfforts**

## **Konfigurationen erstellen und bearbeiten**

Grundsätzlich gibt es **drei Möglichkeiten**, um das Editierungsfenster für eine neue Konfiguration zu öffnen:

#### **1. Direkt aus der Aktionsübersicht**

Im Menübaum unter Menü und Aktionen --> Aktionen: Klick auf die blaue Schaltfläche "Neue Konfiguration" und Auswahl der zu konfigurierenden Basisaktion

#### **2. aus der Aktions-Übersichtstabelle**

Im Menübaum unter Menü und Aktionen --> Aktionen: Suche und Auswahl der konfigurierbaren Basisaktion in der Tabelle - Klick auf "neue Konfiguration" in der entsprechenden Tabellenspalte

#### **3. aus dem Aktions-Bearbeitungsfenster**

Im Menübaum unter Menü und Aktionen --> Aktionen: Auswahl der konfigurierbaren Basisaktion durch Klick auf die entsprechende Tabellenzeile oder

den den den den den staat besteht de staat de staat de staat de staat de staat de staat de staat de staat de s<br>Geboortes

Button. Reiter Einstellungen -> Button "Neue Konfigurierte Aktion"

In jedem dieser drei Fälle sind zunächst **zwei Felder** auszufüllen:

- **Name:** eindeutiger Name der neuen Konfiguration, bestenfalls mit Modulbeschreibung (z.B. "ta\_MyHolidayCalendar")
- **Überschrift:** deskriptiver Name der neuen Konfiguration, dieser erscheint auch im Menübaum (z.B. "Mein Urlaubskalender")

Nach dem Klick auf **"Speichern"** wird die neue Konfiguration gespeichert und es erscheinen zahlreiche weitere **Optionen (siehe unten).**

Ist die Konfiguration abgeschlossen, werden die Einstellungen durch Klick auf **"Speichern"** oder auf **"Speichern und Schließen"** übernommen und die neue Aktionskonfiguration kann in den Menübaum aufgenommen werden.

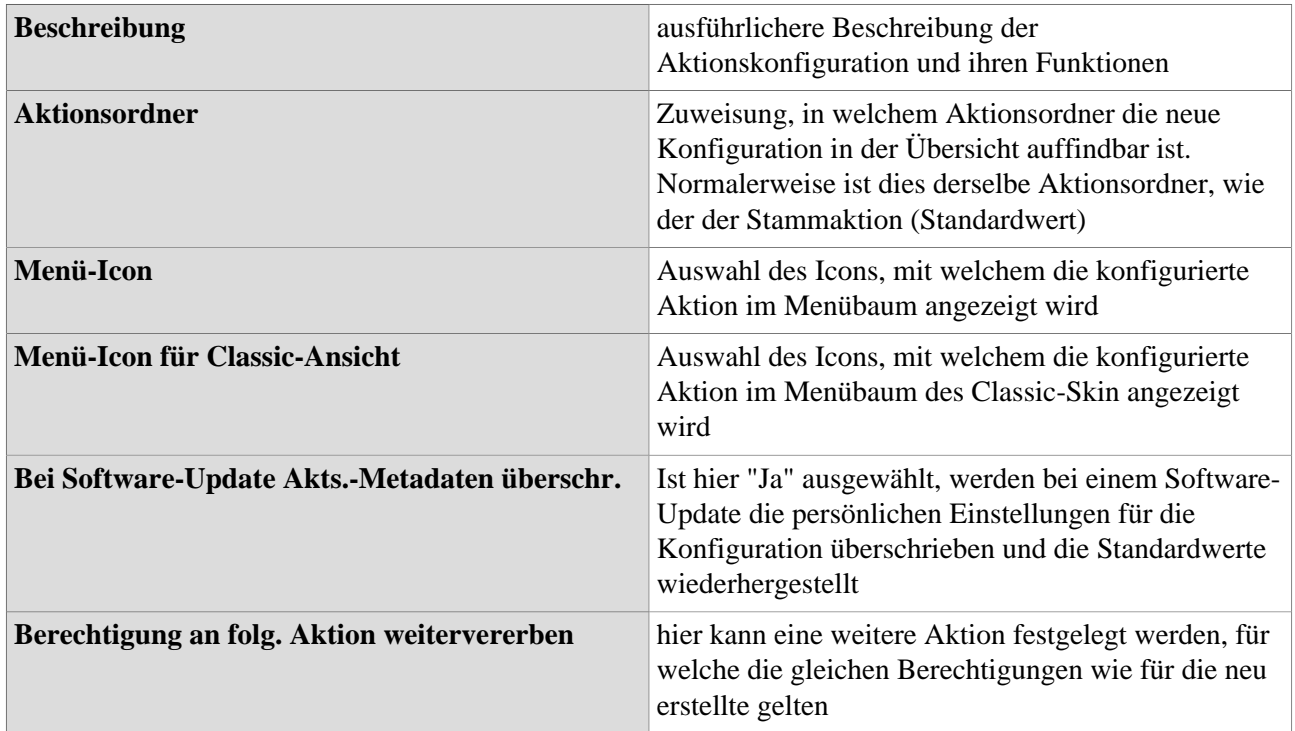

### Tab "Einstellungen"

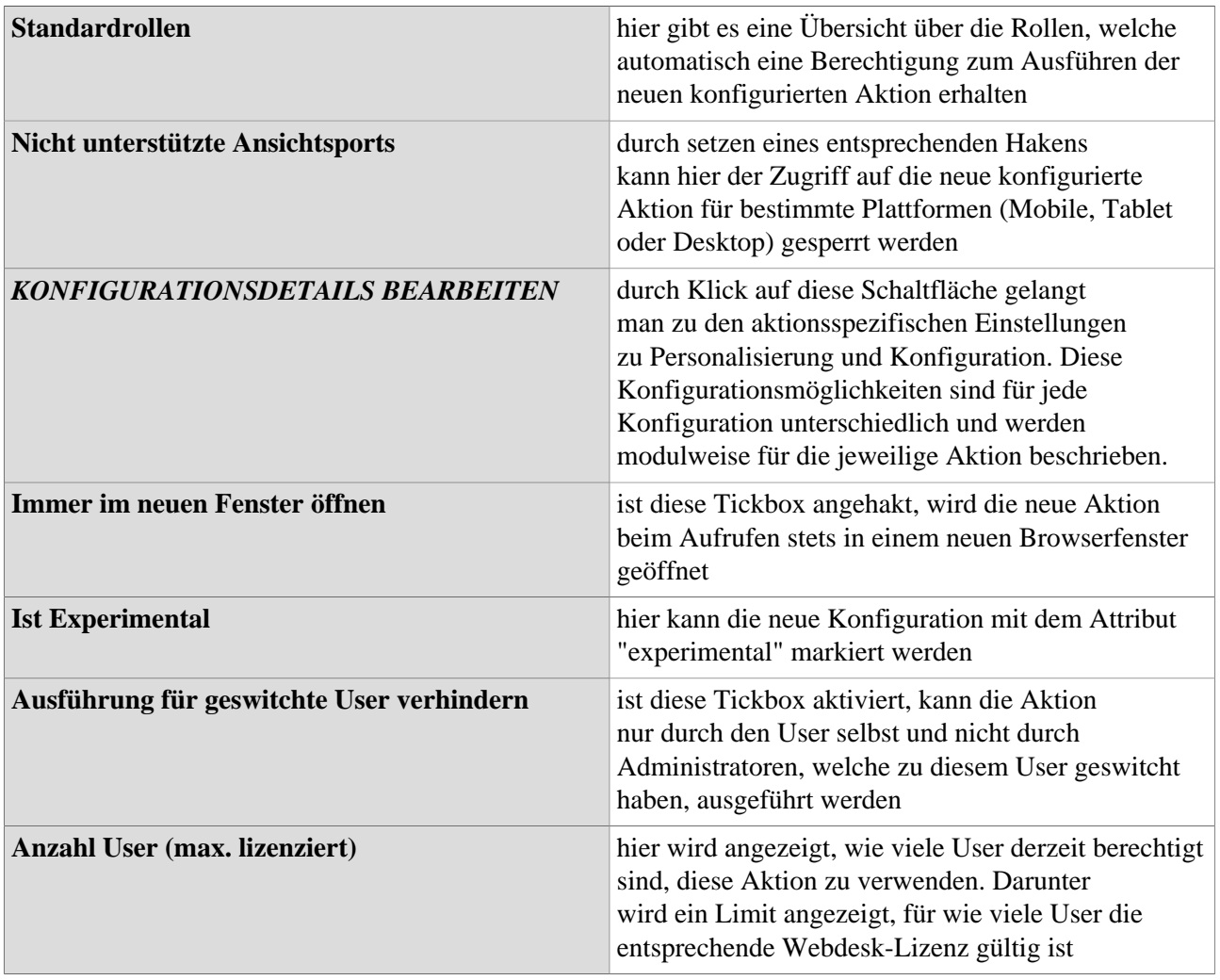

#### WARNUNG

Bei den Optionen **"Folgende Vorlage benutzen"**, **"Kontroller"** und **"Kontroller Pattern"** handelt es sich um **erweiterte Entwickleroptionen**, welche nur in Absprache mit der Workflow EDV GmbH verwendet werden sollten. Für weitere Informationen wenden sie sich bitte direkt an uns.

### Tab "Berechtigungen"

Hier findet sich eine Übersicht über alle für diese Konfiguration vergebenen Berechtigungen sowie die Möglichkeit, neue Berechtigungen zu vergeben. Dies funktioniert entweder als **kollektive Berechtigung** über die Checkbox "Berechtigung für alle Mandanten" (siehe unten) oder, um individuelle Zuordnung zu ermöglichen, über **verschiedene Berechtigungstypen.**

• **Checkbox "Berechtigung für alle Mandanten"**

Ist diese Checkbox aktiviert, so erhalten **alle Personen aller Mandanten** die Berechtigung die Konfiguration auszuführen. Dies macht besonders bei Konfigurationen mit vielen (oder allen) Benutzern Sinn, da so die einzelne Zuweisung von Personen-/Gruppen-/Mandantenberechtigungen entfällt.

Über die Dropdown-Liste wird das [Kompetenzziel \(Einsichtserlaubnis\)](https://extranet.workflow.at/daisy/webdesk-manual-admin/admin/po-overview/5479-dsy/2656-dsy.html)<sup>1</sup> für die kollektive Berechtigung definiert.

• **spezifische Berechtigung**

Sollen nur einzelne Mandanten/Gruppen/Personen/Rollen die Konfiguration ausführen können, so kann über den Button "Neue Aktionsberechtigung" eine detaillierte Berechtigung vergeben werden, mehr dazu unter [Berechtigungen vergeben und steuern](https://extranet.workflow.at/daisy/webdesk-manual-admin/admin/po-overview/5479-dsy/8588-dsy.html)<sup>2</sup>

## Tab "IP Restrictions"

Hier kann der Zugriff auf die Konfiguration für einzelne IP-Adressen innerhalb des Systems gesperrt werden oder diesen der Zugriff erteilt werden. Dabei sind folgende Felder auszufüllen:

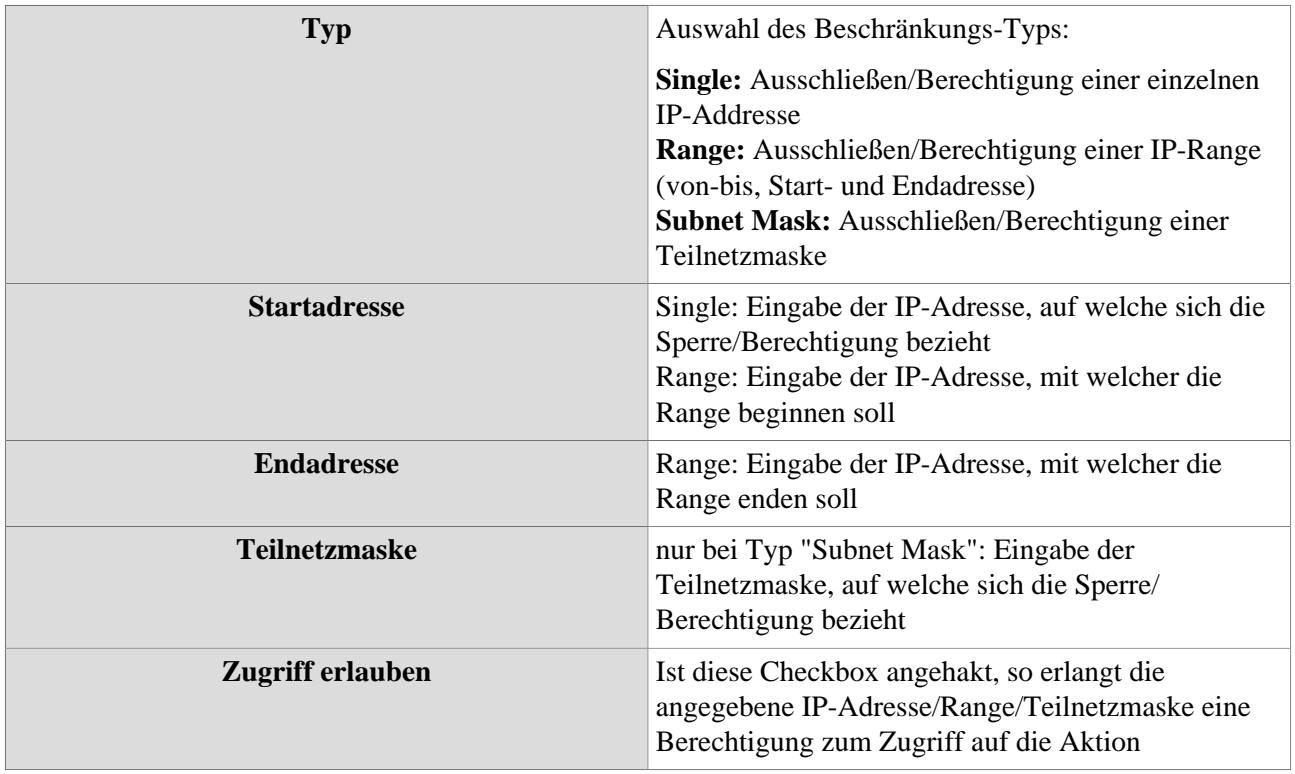

### Tab "Parameter"

Diese Parameter sind für die Entwicklung von Webdesk relevant, können bei der täglichen Arbeit mit Webdesk EWP jedoch ignoriert werden.

## Tab "Dateien"

Ist beispielsweise die zu bearbeitende Aktion vom Typ "**Konfiguration**", so können der Aktion mehrere Dateien zugeordnet sein. Bei jedem Speichern wird die Datei in einer neuen Version in der Datenbank persistiert. Beim Anlegen einer neuen Aktion ist dieser Reiter leer.

### Tab "Textmodule"

Zeigt alle vorhandenen Textmodule an. Hier erfolgt die Anlage neuer Textmodule (Textbausteine), bzw. von Übersetzungen. Bei Bedarf kann man von hier aus direkt ein Textmodul bearbeiten, indem man auf die Schaltfläche "Bearbeiten" klickt.

Bei den **Übersetzungen** empfiehlt es sich, den Textbaustein durch einen technischen Key austauschen: z.B. Datum > wird zu "Kontenauswertung\_Datum01". Anschließend wird bei der entsprechenden Sprache die gewünschte Übersetzung eingegeben. So verfährt man mit jedem Textbaustein einer jeder Aktion/ Konfiguration, bis alle übersetzt sind. Hierbei empfiehlt es sich, den Flag "Bei Softwareupdate Aktions-Metadaten überschreiben" nicht angehakt zu lassen, da die Textbausteine sonst wieder auf den Standardwert gesetzt werden.

### Tab "Hilfetexte"

In diesem Reiter können Sie zu der Aktion passende **Hilfetexte** integrieren, welche für den Benutzer der Aktion in in der Kopfleiste aufrufbar sind. Auch lässt sich ein URL-Link zu einem externen System, beispielsweise einer Website mit Tutorials oder weiteren Beschreibungen, setzen. Für jede angelegte Sprache existieren eigene Hilfetextfelder.

### Tab "Zugriffsrechte"

Diese Option betrifft zukünftige Webdesk-Entwicklungen und ist derzeit für den Benutzer/Administrator nicht relevant.

# **Felder**

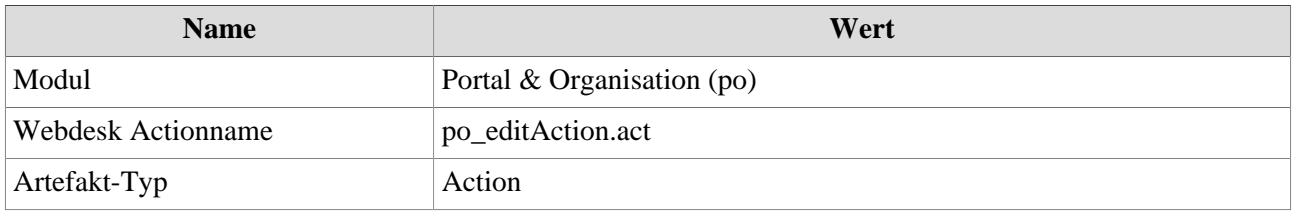

1. https://extranet.workflow.at/daisy/webdesk-manual-admin/admin/po-overview/5479-dsy/2656-dsy.html

2. https://extranet.workflow.at/daisy/webdesk-manual-admin/admin/po-overview/5479-dsy/8588-dsy.html